## Étape 1 : ouvrir l'outil de capture pour Windows 10

Dans la barre de recherche (en bas à gauche de votre écran), tapez Outil capture d'écran.

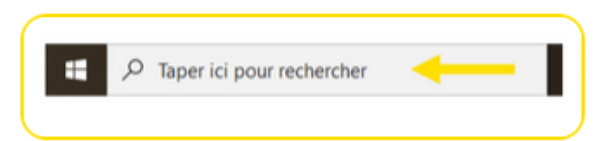

## Cliquez sur Outil capture d'écran ou sur Ouvrir.

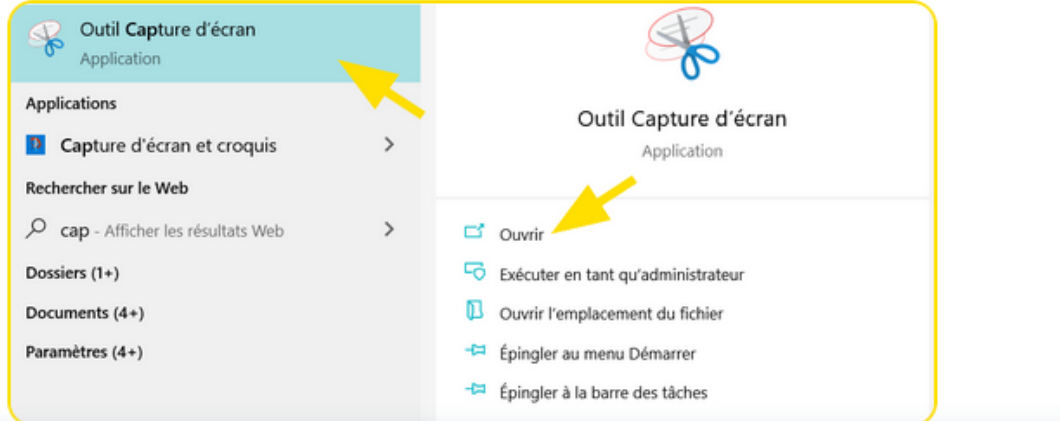

## Étape 2 : sélection du mode de capture

Pour effectuer votre capture d'écran, vous avez accès à plusieurs modes :

- · Forme libre : le pointeur de votre souris se transforme en ciseaux. Clic gauche maintenu sur votre souris vous permet de délimiter la zone que vous souhaitez capturer.
- Forme rectangulaire : le pointeur de votre souris se transforme en+ ». Clic gauche maintenu vous permet de sélectionner en glissant votre souris de gauche à droite et de bas en haut, la zone que vous souhaitez capturer.
- · Forme fenêtre : le pointeur de votre souris se transforme en main. Clic gauche pour capturer l'image, ensuite le clic gauche maintenu sur votre souris vous permet de délimiter la zone que vous souhaitez capturer.

Cliquez sur Mode.

Choisissez le type de capture que vous souhaitez effectuer. Une fois que vous avez choisi la forme de votre capture, cliquez sur Nouveau (ciseaux).

Votre écran devient alors légèrement grisé et vous pouvez sélectionner l'image que vous souhaitez capturer. Le procédé sera le même quel que soit le mode de Capture choisi.

## Étape 3 : enregistrer une Capture

Effectuez une capture, puis cliquez sur Fichier puis Enregistrer sous...

Entrez un nom de fichier, un emplacement puis cliquez sur Enregistrer.

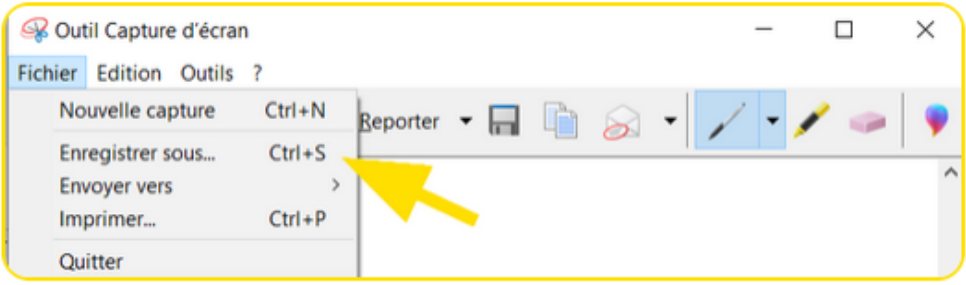

Vous pouvez enregistrer une capture en cliquant sur la Disquette, nommez votre fichier, sélectionnez son emplacement puis cliquez sur Enregistrer.

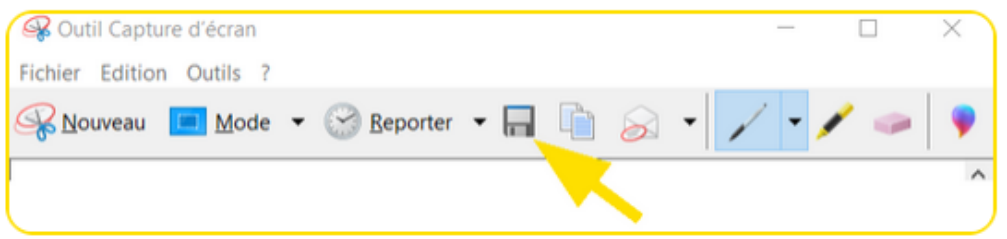